## **INSTRUÇÕES PARA PARTICIPAÇÃO OU REALIZAÇÃO DE SUSTENTAÇÃO ORAL NA SESSÃO VIRTUAL**

**IMPORTANTE**: Para que o patrono ou o recorrente realizem sustentação oral ou participem da sessão de julgamento virtual deverão **cadastrar previamente uma conta na Microsoft, com seu email**, de forma gratuita.

- 1. Publicada a pauta de sessão virtual e havendo interesse em assistir ou realizar sustentação oral o interessado deverá **enviar email até 48 horas antes da sessão** para cmt\_virtual@sf.[prefeitura.sp.gov.br,](mailto:cmt_virtual@sf.prefeitura.sp.gov.br) com o **assunto "Sessão X Câmara Julgadora"** (indicar a câmara de julgamento) contendo os seguintes dados: - data da sessão
	- número do recurso

- nome completo de quem fará a sustentação oral (**um patrono por recurso**), se for o caso.

- 2. Indicar ainda **o email associado à conta cadastrada no Microsoft Teams** e anexar documento de identidade com fotografia visível de quem fará a sustentação oral, e caso não esteja constituído nos autos, anexar documentos que comprovem sua legitimidade.
- 3. Aguardar o recebimento do convite **no endereço eletrônico cadastrado** com um link para ingressar na reunião. Ressaltamos que o acesso ao Microsoft Teams poderá ser feito via web não sendo necessário instalar o programa.
- 4. Caso não receba o link de convite até 24 horas antes da realização da sessão, a parte deverá enviar novo email solicitando o link, anexando cópia do email enviado anteriormente.
- 5. No horário designado para a sessão conforme pauta publicada, o inscrito deverá estar conectado à ferramenta de reuniões e disponível para o momento de sua participação.
- 6. O participante será mantido em espera em antessala e será introduzido na sessão pelo coordenador segundo a ordem da pauta publicada, observando o procedimento previsto no regimento do CMT, ressalvando-se que aqueles recursos em que houver inscrição para realização de sustentação oral serão julgados no início da sessão.

## **Como utilizar o Teams**

1. Abra o e-mail de convocação da sessão, clicar em sim para confirmar a data.

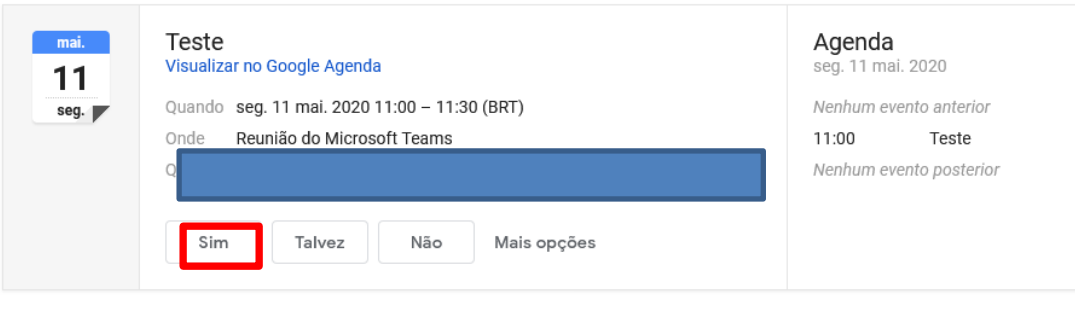

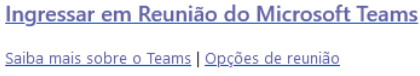

2. Na data especificada da sessão abrir dentro dos compromissos ou acessar o e-mail de convocação e clicar no item *"Ingressar em Reunião do Microsoft Teams "*

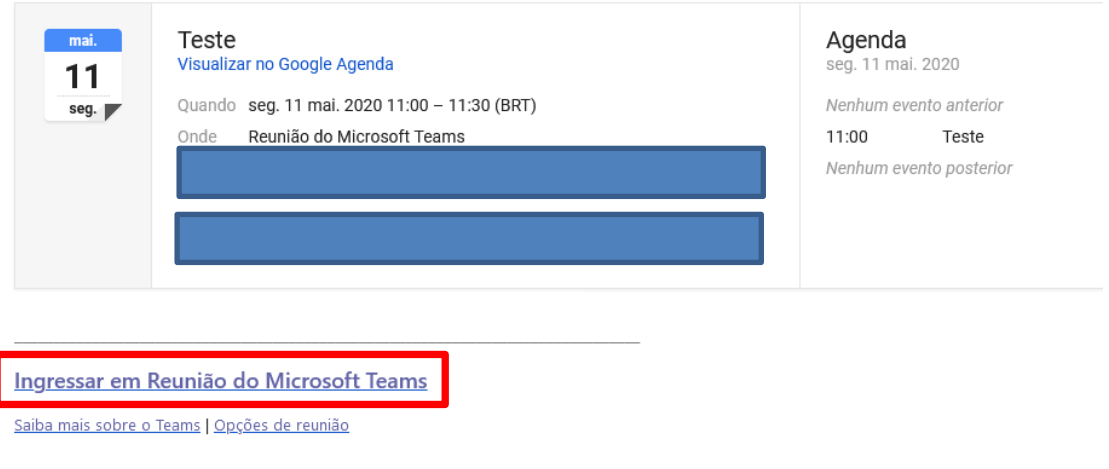

3. Ao clicar em *"Ingressar em Reunião do Microsoft Teams"* o participante será remetido para a página da sala de reunião, conforme imagem clicar em "Em vez disso, ingressar na WEB":

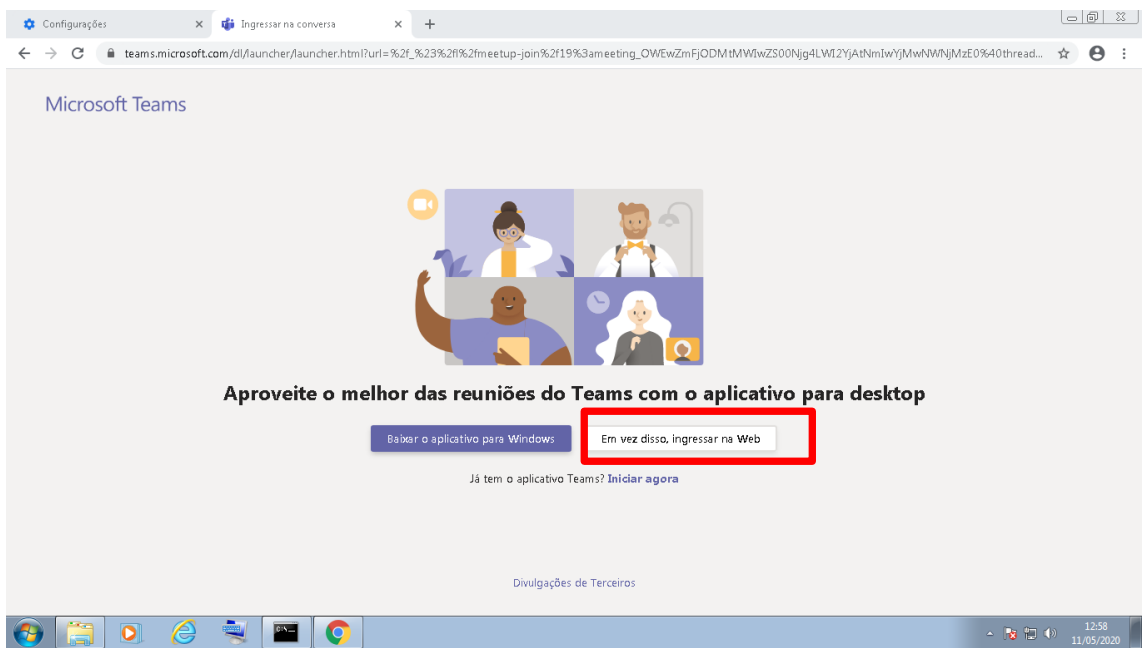

4. Ao clicar no link você será remetido para a sala de sessão, digitar o seu nome quando for solicitado no site, conforme imagem e após clicar em Ingressar agora:

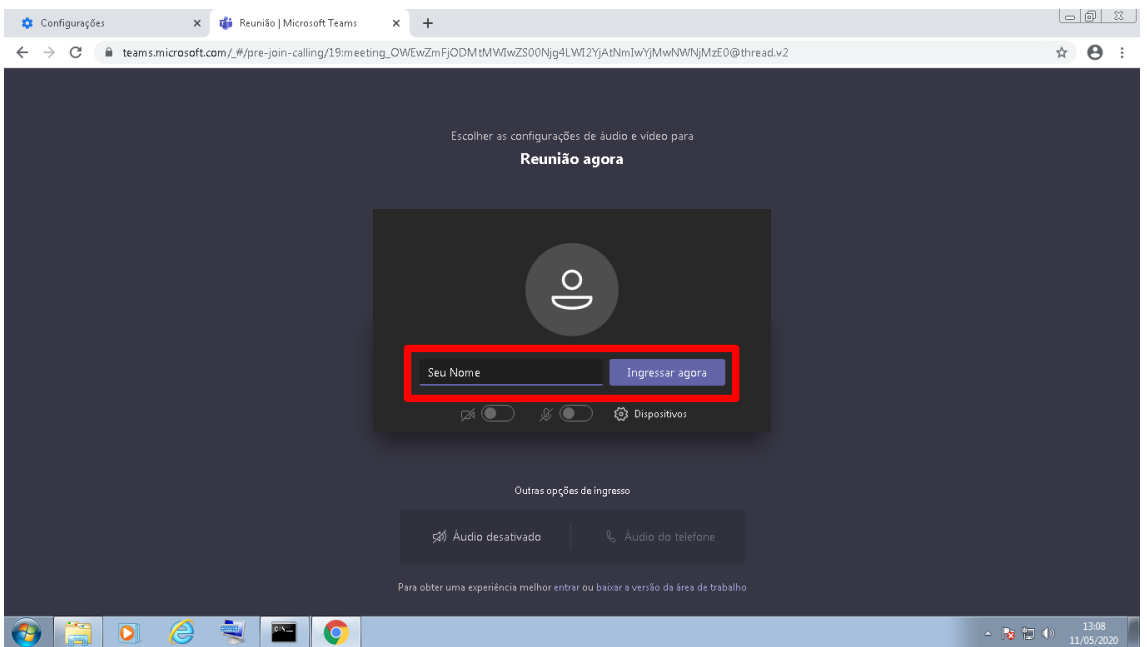

5. Aguardar a conexão com a sala, assim que conectado aguardar a inclusão na sessão. Pedimos que não encerre o navegador, pois isso fará com que a sessão aberta seja encerrada caso isso aconteça entrar no link novamente e seguir os passos anteriores.

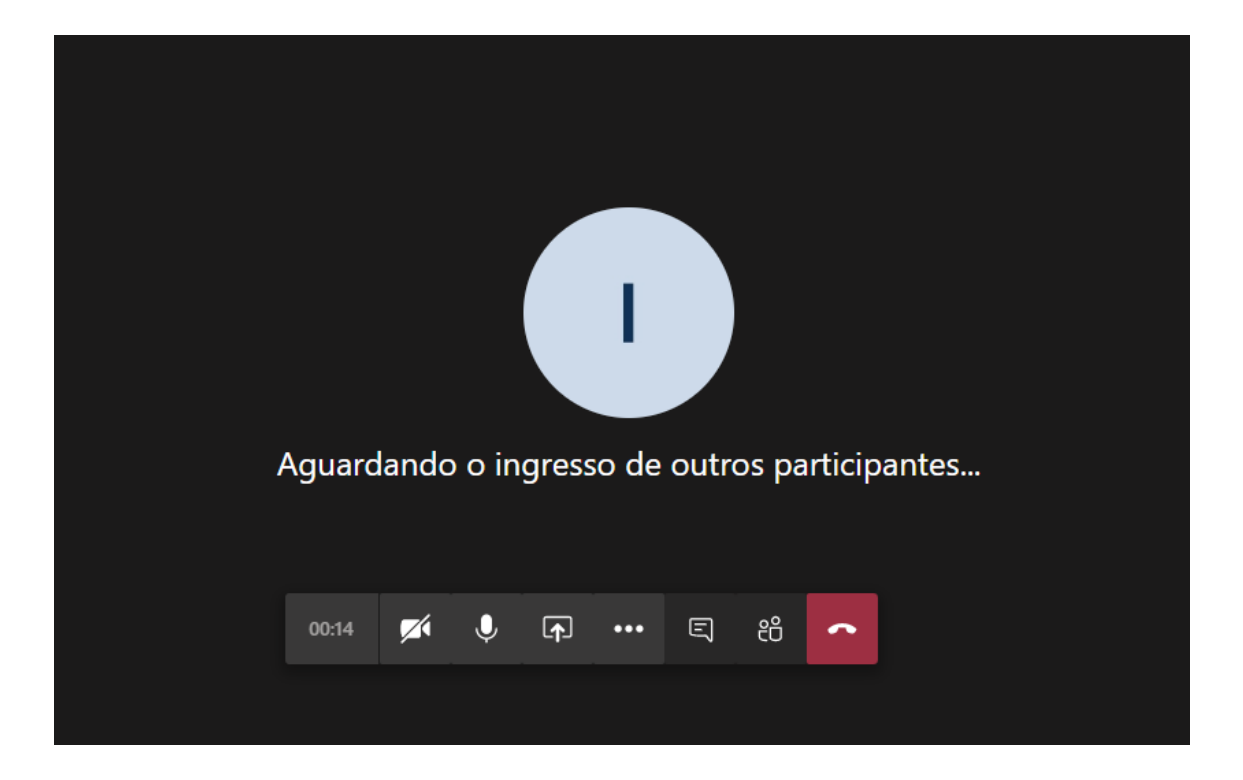